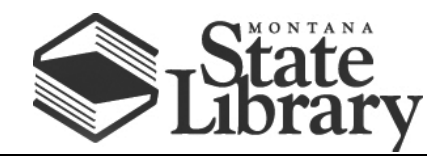

PO Box 201800 | 1515 East 6<sup>th</sup> Avenue | Helena, MT | 59620 | 406-444-3115

# **VERIZON JETPACK USER GUIDE**

### **FOLLOW THESE STEPS TO GET THE MOST OUT OF YOUR VERIZON JETPACK.**

1. Press the **Power button** to turn on the Verizon Jetpack. If the Jetpack does not power on, it may be necessary to charge the device.

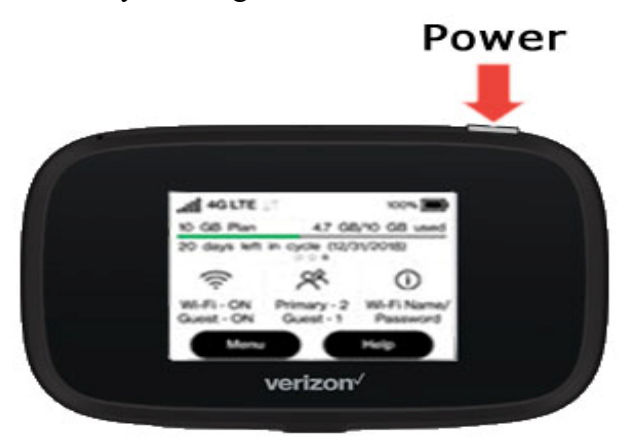

- 2. Establish a Wi-Fi network connection between the Jetpack and a device:
	- a. The Wi-Fi name and password are obtained via the external LED of the Jetpack.
	- b. To connect your device, follow the instructions below for the correct operating system:

## **iOS / Apple OS INSTRUCTIONS**

1. From the menu bar, click the Wi-Fi icon (located in the top-right)

즉 Fri 10:30 AM Verizon Wireless Q : E

- 2. Click the preferred network.
- 3. If presented, enter the Wi-Fi network password, then click **Join**.

#### **4. System Preferences:**

- a. From the Macintosh desktop, navigate to Apple > System Preferences.
- b. Click Network.
- c. Ensure AirPort/Wi-Fi is the selected network service. (AirPort/Wi-Fi is unavailable unless a module is installed.)
- d. From the **Network Name** dropdown menu, click the preferred network.
- e. If presented, enter the network password then click OK.

## **WINDOWS OS INSTRUCTIONS**

- 1. From the Windows desktop, tap or click the **Wi-Fi icon** (located in the lower-right, in the task bar).
	- a. Alternate navigation: click **Windows icon**  $\mathbf{H}$  (lower-left) > **Settings icon**  $\hat{\mathbf{\otimes}}$  > **Network & Internet** > **Show available networks**.
- 2. From the Wi-Fi section select an available network.
- 3. Click **Connect**.
- 4. If prompted, enter the appropriate network security key or username and password then click **OK**.

#### **FROM THERE, OPEN A WEB BROWSER AND ENJOY!**

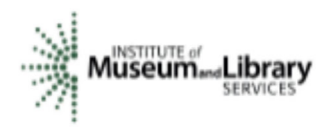

*This project is funded in part with Library Services and Technology Act funding from the Institute of Museum and Library Services, administered by the Montana State Library.*